# Configuratie van afstandsbeheer op de CVR100W VPN-router

### Doel

Afstandsbeheer maakt toegang op afstand en bediening mogelijk naar een apparaat zonder fysieke verbinding. Afstandsbeheer wordt uitgevoerd om de efficiëntie van werk vanaf een afgelegen locatie te verbeteren. Een apparaat dat gebruik maakt van extern beheer kan van de WAN poort worden benaderd. Dit artikel legt uit hoe u extern beheer op de CVR100W VPN-router kunt configureren.

### Toepassbaar apparaat

・ CVR100W

## Softwareversie

 $•1.0.1.19$ 

### Afstandsbeheer

Stap 1. Meld u aan bij het programma voor webconfiguratie en kies Beheer > Afstandsbeheer. De pagina Afstandsbeheer wordt geopend.

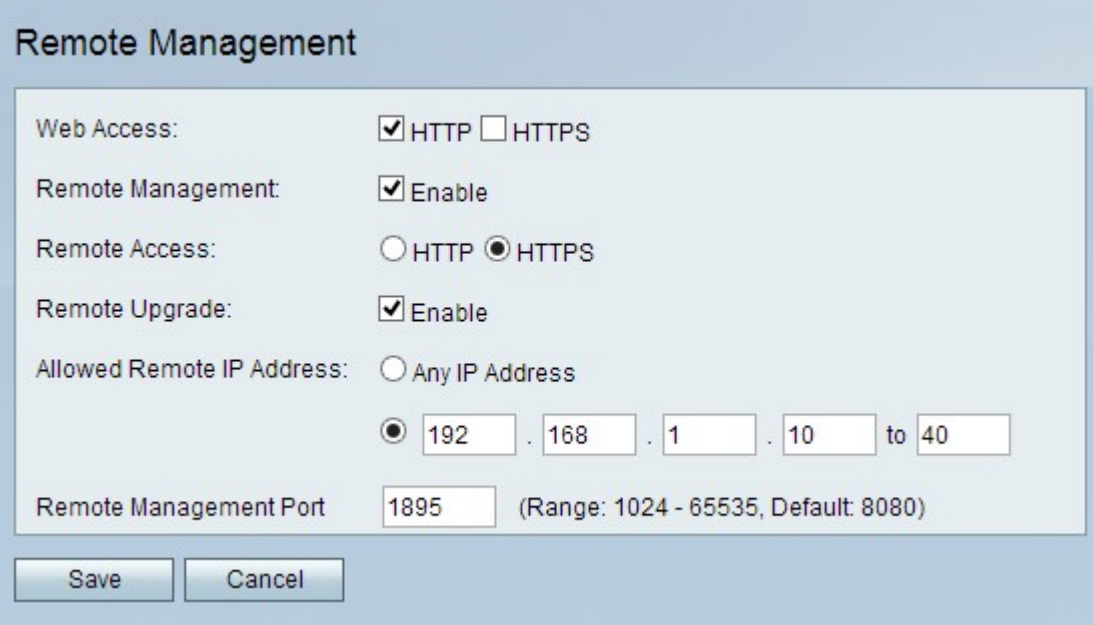

Stap 2. In het veld Web Access, schakelt u het juiste aankruisvakje(s) in om aan te geven hoe u het web configuratie hulpprogramma van de CVR100W lokaal kunt gebruiken. De mogelijke opties zijn:

・ HTTP — HTTP staat voor Hypertext Transfer Protocol, dat een techniek is om informatie via het internet te verzenden en ontvangen.

・ HTTPS — HTTP staat voor Hypertext Transfer Protocol. Het verschil tussen HTTP en

HTTPS dat HTTPS aanvullende veiligheidskenmerken heeft zoals de uitwisseling van certificaten tussen servers en klanten.

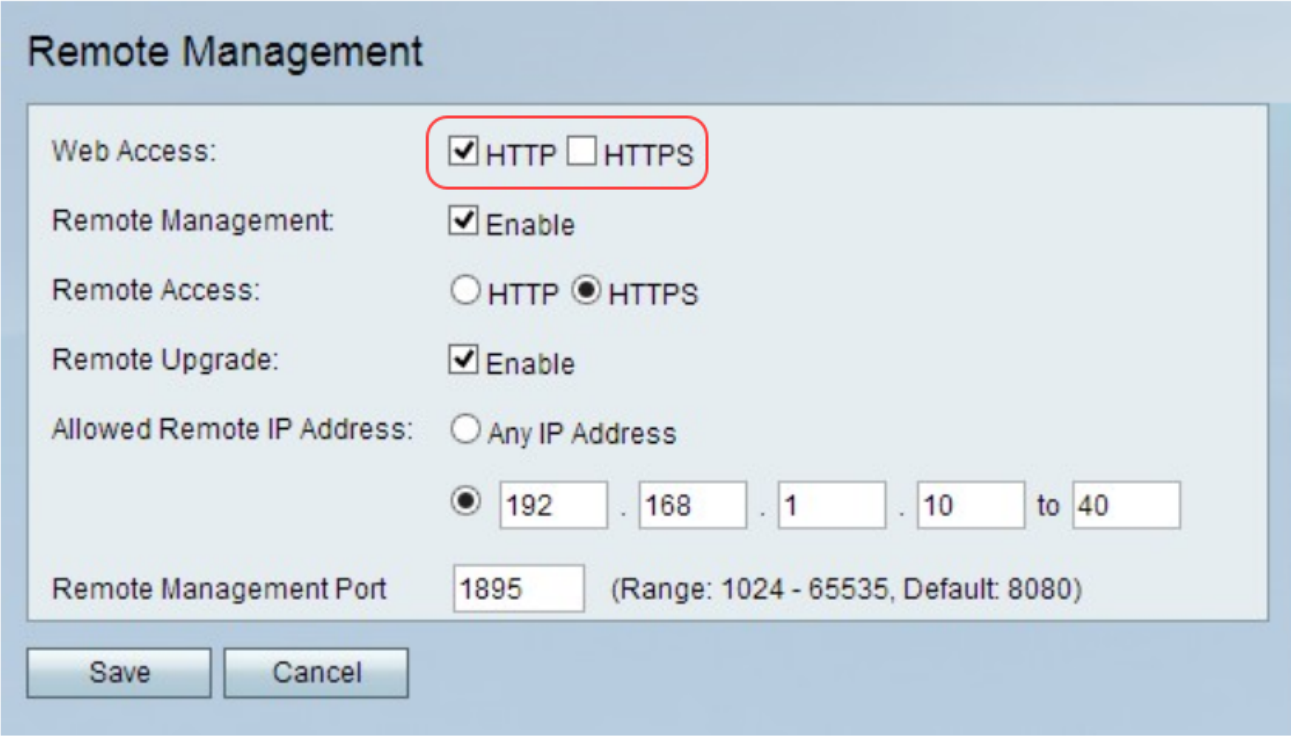

Stap 3. Controleer in het veld Afstandsbeheer het aanvinkvakje Enable om extern beheer in te schakelen. Met afstandsbeheer kunnen de beheerders inloggen op het systeem en toegang krijgen tot de webinterface vanaf een extern WAN-netwerk (Wide Area Network). Standaard wordt het afstandsbeheer uitgeschakeld.

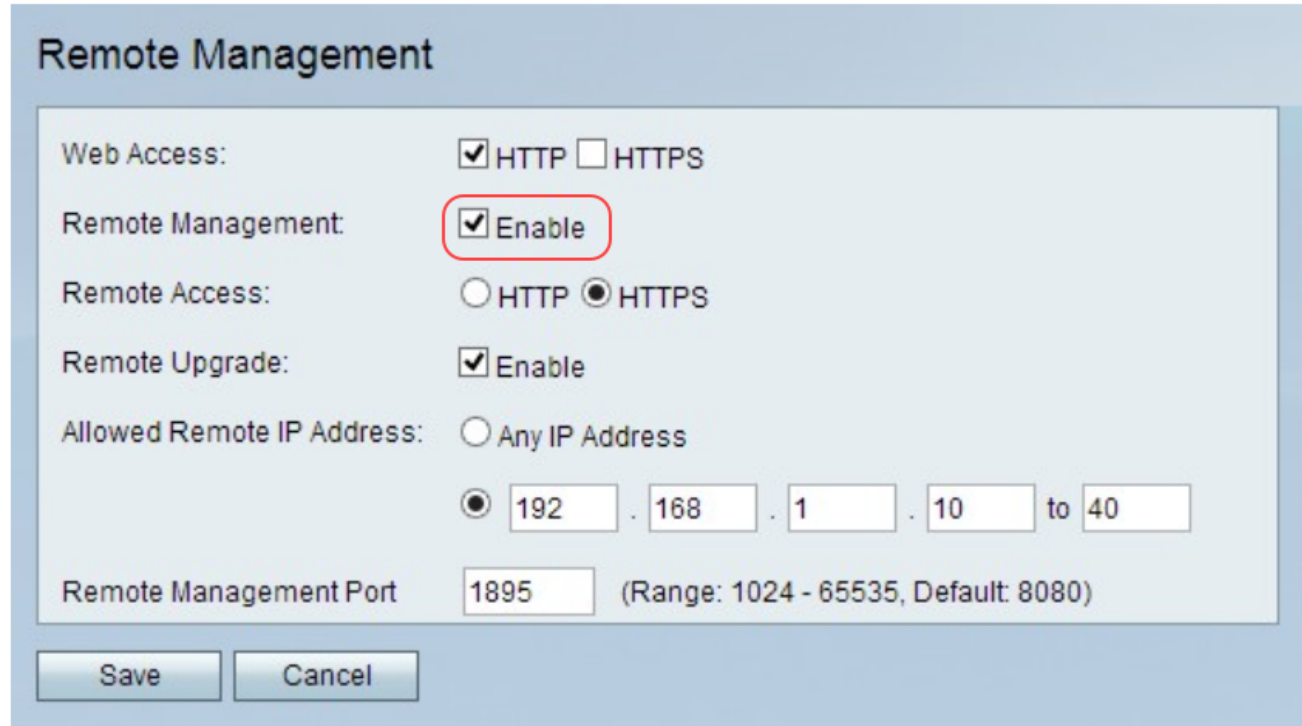

Opmerking: Wanneer extern beheer is ingeschakeld, is het apparaat toegankelijk voor iedereen die het WAN IP-adres weet. Aangezien een kwaadaardige WAN-gebruiker het apparaat kan aanpassen en op veel manieren kan misbruiken, wordt aanbevolen de beheerder en de wachtwoorden van een gast te wijzigen voordat deze functie is

ingeschakeld.

Stap 4. Klik in het veld Externe toegang op de juiste radioknop om te specificeren hoe u extern toegang kunt krijgen tot het web configuratie hulpprogramma van de CVR100W. De mogelijke opties zijn:

・ HTTP — HTTP staat voor Hypertext Transfer Protocol, dat een techniek is om informatie via het internet te verzenden en ontvangen.

・ HTTPS — HTTP staat voor Hypertext Transfer Protocol. Het verschil tussen HTTP en HTTPS dat HTTPS aanvullende veiligheidskenmerken heeft zoals de uitwisseling van certificaten tussen servers en klanten.

![](_page_2_Picture_41.jpeg)

Stap 5. (Optioneel) Om een externe gebruiker in staat te stellen het apparaat te verbeteren, controleert u het vakje Enable in het veld Afstandsupgrade. Deze optie is zeer nuttig in situaties waar fysieke toegang tot het apparaat niet beschikbaar is.

![](_page_3_Picture_35.jpeg)

Stap 6. In het toegestane veld Remote IP-adres klikt u op het juiste keuzerondje om aan te geven wie er op afstand toegang tot het apparaat kan krijgen. De mogelijke waarden zijn:

・ Elk IP-adres - hiermee kan de router worden benaderd door een IP-adres. Het is zeer belangrijk dat de gebruiker het wachtwoord verandert wanneer deze optie is geselecteerd om toegang tot de router door onbevoegde gebruikers te voorkomen. Voer het bereik in van IP-adressen die zijn toegestaan om op afstand toegang te krijgen tot CVR100W.

・ IP-adresbereik: hiermee kan een bereik van gebruikers tot de router worden beperkt. Voer het bereik in van IP-adressen die zijn toegestaan om op afstand toegang te krijgen tot CVR100W.

![](_page_3_Picture_36.jpeg)

Stap 7. Voer in het veld *Remote Management-poort* het poortnummer in dat wordt gebruikt voor externe verbindingen. Het standaard poortnummer is 8080.

![](_page_4_Picture_23.jpeg)

Stap 8. Klik op Opslaan om de instellingen op te slaan.

![](_page_4_Picture_24.jpeg)